# Jabber Softphone for VDI 문제 해결 - 일반적인 문제

# 목차

소개 사전 요구 사항 요구 사항 사용되는 구성 요소 일반적인 문제 및 솔루션 CTI 오류 CTI 시간 초과 CTI 권한 CTI 회선 제어 사용 안 함 CTI 디바이스 연결 CTI 디바이스 제어 사용 안 함 SIP 오류 SIP 소켓 오류

## 소개

이 문서에서는 VDI 문제를 해결하는 가장 일반적인 Jabber Softphone 및 방법에 대해 설명합니다.

# 사전 요구 사항

### 요구 사항

CUCM(Cisco Unified Communications Manager) 및 JVDI(Jabber Softphone for VDI)에 대한 지식 이 있는 것이 좋습니다.

### 사용되는 구성 요소

이 문서의 정보는 나열된 소프트웨어 버전을 기반으로 합니다.

- Cisco Unified Communications Manager 14.0.1 SU2
- Cisco Jabber 14.1.3
- JVDI 에이전트 14.1.3
- JVDI 클라이언트 14.1.3

이 문서의 정보는 특정 랩 환경의 디바이스를 토대로 작성되었습니다. 이 문서에 사용된 모든 디바 이스는 초기화된(기본) 컨피그레이션으로 시작되었습니다. 현재 네트워크가 작동 중인 경우 모든 명령의 잠재적인 영향을 미리 숙지하시기 바랍니다.

# 일반적인 문제 및 솔루션

CTI 오류

JVDI 소프트폰 오류가 CTI 연결 실패 때문인 경우 VDI의 Jabber 연결 상태는 가상 채널 및 SIP를 연 결된 것으로 표시하지만 CTI는 연결되지 않은 것으로 표시합니다.

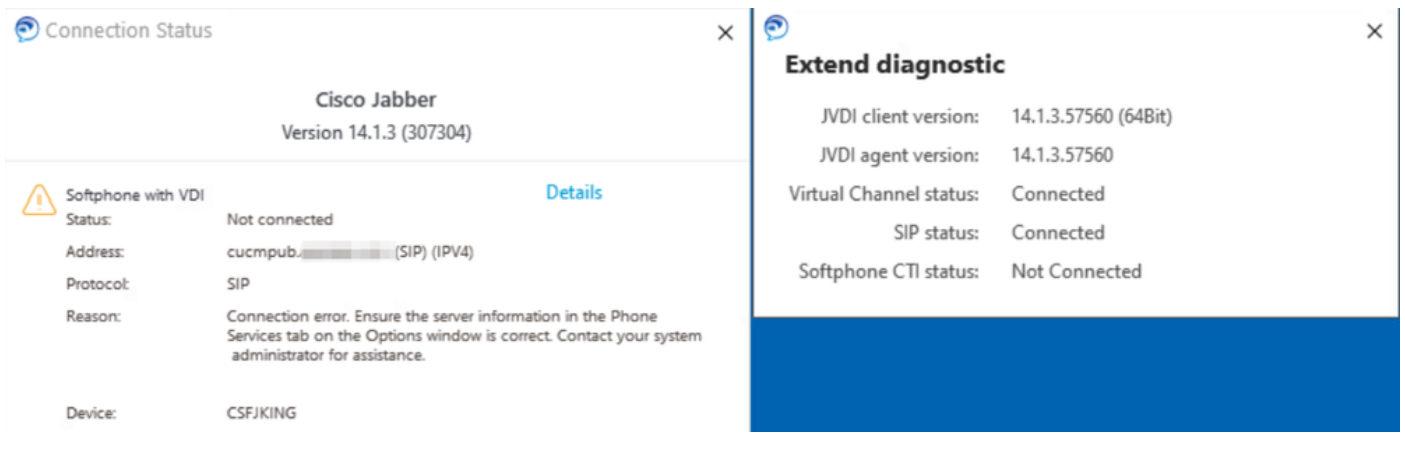

CTI 연결 실패

JVDI 클라이언트에서 SIP 연결이 작동 중이고 CTI 오류가 발생하면 Jabber CSF 디바이스는 CUCM Administration(CUCM 관리) > Device(디바이스) > Phone(전화기) 웹 사이트에서 등록된 것 으로 표시됩니다.

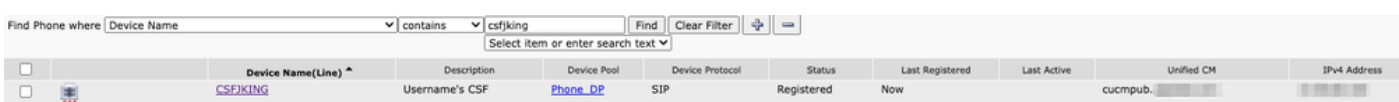

CTI 실패 시 등록된 CSF

CTI 시간 초과

CTI 시간 초과가 발생했는지 확인하려면 나열된 추적 및 로그를 수집합니다.

- CUCM CTIManager 추적
- VDI(가상 데스크톱 인프라)의 Jabber 문제 보고서

CUCM CTIManager SDL Trace(CUCM CTIManager SDL 추적)는 CTIManager가 LDAP에 다시 바 인딩을 시도하고 네트워크 시간 초과를 5초로 설정한다는 것을 보여줍니다.

33538217.033 |07:32:28.921 |앱 정보 |authenticationDB::login(LDAP를 사용하여 인증) 33538217.038 |07:32:28.921 |앱 정보 |LDAP이 초기화되지 않았습니다...연결하는 중... 33538217.042 |07:32:28.921 |앱 정보 |SSL로 인증 사용 안 함(0)-(ldap://ldap.domain.local:389) 33538217.046 |07:32:28.924 |앱 정보 |LDAP에서 LDAP\_OPT\_NETWORK\_TIMEOUT 옵션을 5초 로 설정합니다.

CUCM CTIManager SDL Trace(CUCM CTIManager SDL 추적)는 CTIManager가 시간 제한 기간이 지났음을 확인하고 시간 제한 오류가 포함된 공급자 완료 이벤트를 Jabber에 전송했음을 나타냅니 다.

33538233.000 |07:32:38.644 |SdlSig |CtiLoginCheckTimeout |인증 중 |CTIHandler(1,200,12,212) |SdlTimerService(1,200,3,1) |1,200,21,215.3^\*^\* |[R:H-H:0,N:0,L:0,V:0,Z:0,D:0] mSequenceNumber=2

33538233.003 |07:32:38.647 |앱 정보 |[CTI-APP] [CTIandler::OutputCtiMessage ] CTI ProviderOpenCompletedEvent (seq#=2) provider id=16777428 CM Version=14.0.1 error code=2362179701 description=Directory login failed - timeout enableIpv6=0 NoOfDaysPwdToExp=4294967295

33538233.004 |07:32:38.651 |앱 정보 |CtiProviderOpenFailure - CTI 응용 프로그램이 공급자를 열 지 못했습니다. 응용 프로그램 시작 실패 CTIconnectionId:212 이유 코드.:-1932787595 IPAddress: xxx.xxx.xxx.xxx IPv6Address: 응용 프로그램 ID:Cisco CTIManager 클러스터 ID:StandAloneCluster 노드 ID:cucmpub.domain.local

Jabber 로그는 Jabber가 CTIManager로부터 PROVIDER\_OPEN\_COMPLETED\_EVENT를 받았으 며, 수신한 시간 제한 오류로 인해 CTI 연결을 닫은 것을 보여줍니다.

2023-01-24 07:32:38,598 디버그 [0x000026e0] [c\deskphoneprovider\DPProvider.cpp(1274)] [csf.ecc] [CDPProvider::DispatchTheMessage] - [id=0] CDPProvider::DispatchTheMessage, nPduNum=126, pduName=PROVIDER\_OPEN\_COMPLETED\_EVENT

2023-01-24 07:32:38,598 경고 [0x000026e0] [rc\deskphoneprovider\DPProvider.cpp(598)] [csf.ecc] [CDPProvider::HandleEvent\_ProviderOpenCompleted] - ProviderOpen 실패: 이유: 0x8ccc0075, 디렉터리 로그인 실패 - 시간 초과

2023-01-24 07:32:38,598 오류 [0x000026e0] [deskphoneprovider\CtiConnection.cpp(260)] [csf.ecc] [CtiConnection::SocketWorkItem::run] - CtiConnection: 소켓 연결이 끊어졌습니다!

### CTI 시간 초과 솔루션

- 사용 중인 CUCM LDAP 인증 포트를 확인합니다. 인증 포트를 글로벌 카탈로그 포트 1. (3268\3269)로 변경하면 인증 요청에 대한 지연을 줄일 수 있습니다.
- 2. LDAP 인증 서버가 FQDN(정규화된 도메인 이름)으로 구성되었는지 확인합니다. 이 경우 모 든 서버 FQDN이 CUCM의 DNS를 통해 확인 가능한지 확인합니다.

참고: 인증 포트가 변경될 때마다 Cisco CTIManager를 다시 시작해야 합니다.

### CTI 권한

CTI 권한이 CTI 오류의 원인인지 확인하려면 나열된 추적 및 로그를 수집합니다.

- CUCM CTIManager 추적
- VDI의 Jabber 문제 보고서

CUCM CTIManager SDL Trace(CUCM CTIManager SDL 추적)에는 사용자 설정을 확인하는 CTIManager가 표시됩니다. 설정 확인 중에 CTIManager는 ProviderOpenCompletedEvent를 보내 사용자에게 CTI 제어를 수행할 수 있는 올바른 권한이 없음을 Jabber에 알립니다.

33401907.000 |07:49:58.670 |SdlSig |CtiUserSettingsRes |확인 중 |CTIHandler(1,200,12,150) |CTIDbAccess(1,200,8,1) |1,200,21,153.3^\*^\* |[R:N-H:0,N:0,L:0,V:0,Z:0,D:0] SuperProvider = Disabled CallParkRetrievalAllowed = Disabled ModifyCallingNumber = Disabled CTI Enabled = Disabled CallMonitor=Disabled CallRecord=Disabled Userid = jking result=0 33401907.005 |07:49:58.670 |앱 정보 |[CTI-APP] [CTIandler::OutputCtiMessage ] CTI ProviderOpenCompletedEvent (seq#=2) provider id=16777366 CM Version=14.0.1 error code=2362179679 description=Directory login failed - 사용자가 표준 CTI 사용자 그룹에 없습니다. enableIpv6=0 NoOfDaysPwdToExp=4294967295 33401907.006 |07:49:58.673 |앱 정보 |CtiProviderOpenFailure - CTI 응용 프로그램이 공급자를 열 지 못했습니다. 응용 프로그램 시작 실패 CTIconnectionId:150 이유 코드.:-1932787617 IPAddress:xxx.xxx.xxx.xxx IPv6Address: 응용 프로그램 ID:Cisco CTIManager 클러스터 ID:StandAloneCluster 노드 ID:cucmpub.domain.local

Jabber 로그는 Jabber가 CTIManager로부터 PROVIDER\_OPEN\_COMPLETED\_EVENT를 수신하 지만 잘못된 권한으로 인해 실패함을 나타냅니다.

2023-01-23 07:49:58,561 디버그 [0x000026a8] [c\deskphoneprovider\DPProvider.cpp(1274)] [csf.ecc] [CDPProvider::DispatchTheMessage] - [id=0] CDPProvider::DispatchTheMessage, nPduNum=126, pduName=PROVIDER\_OPEN\_COMPLETED\_EVENT 2023-01-23 07:49:58,561 경고 [0x000026a8] [rc\deskphoneprovider\DPProvider.cpp(598)] [csf.ecc] [CDPProvider::HandleEvent\_ProviderOpenCompleted] - ProviderOpen 실패: 이유: 0x8ccc005f, 디렉터리 로그인 실패 - 사용자가 표준 CTI 사용자 그룹에 없습니다. 2023-01-23 07:49:35,561 오류 [0x000026a8] [deskphoneprovider\CtiConnection.cpp(260)] [csf.ecc] [CtiConnection::SocketWorkItem::run] - CtiConnection: 소켓 연결이 끊어졌습니다!

CTI 권한 솔루션

이 문제는 CUCM 최종 사용자 컨피그레이션에 Standard CTI Enabled(표준 CTI 활성화) 역할 1. 을 추가하여 해결할 수 있습니다(CUCM Administration(CUCM 관리) > User Management(사 용자 관리) > End User(최종 사용자)).

#### Roles Standard CCM End Users Standard CCMUSER Administration Standard CTI Enabled

표준 CTI Enable CUCM 최종 사용자 역할

#### CTI 회선 제어 사용 안 함

CTI 회선 제어 오류가 있는지 확인하려면 나열된 추적 및 로그를 수집합니다.

- CUCM CTIManager 추적
- VDI의 Jabber 문제 보고서

CUCM CTIManager SDL Trace show CTI Manager가 Jabber에서 LineOpenRequest를 수신했습니 다. CTIManager가 회선 열기를 수행할 수 없으며 회선 열기 실패 이벤트를 Jabber에 전송합니다.

33407677.002 |08:35:28.159 |앱 정보 |[CTI-APP] [CTIandler::processIncomingMessage] CTI

LineOpenRequest( seq#=5 AutoAccept=0 Partition=Internal\_PT) 33407688.000 |08:35:28.162 |SdlSig-I |CtiLineOpenLineRes |준비됨 |CTIDeviceLineMgr(1,200,9,1) |CTIRegistrar(3,100,26,1) |1,200,21,167.6^xxx.xxx.xxx.xxx^CSFJKING |[R:N-H:0,N:0,L:0,V:0,Z:0,D:0] AsyncResponse=624 Name=CSFJKING LH=1|145 Result=0x8ccc00d3 자동 수락 상태=0 33407688.001 |08:35:28.162 |앱 정보 |[CTI-APP] [Line(145)::openLineResponse] (Signal=CtiLineOpenLineRes State=lineState\_opening LineNumber=1151026, LineHandle: CtiID=1:LineID=145, LineRequestTimeout=5) 33407688.002 |08:35:28.162 |앱 정보 |CtiLineOpenFailure - CTI 연결 ID:1 장치 이름:CSFJKING 디렉터리 번호:1151026 파티션:Internal\_PT UNKNOWN\_PARAMTYPE:이유:-1932787501 앱 ID:Cisco CTIManager 클러스터 ID:StandAloneCluster 노드 ID:cucmpub.domain.local 행을 열 수 없습니다.

33407688.008 |08:35:28.162 |AppError |LineOpen에 실패했습니다. 행을 제거하는 중입니다. 장치 =CSFJKING 로컬 LH=1|145

33407689.003 |08:35:28.176 |앱 정보 |[CTI-APP] [CTIandler::OutputCtiMessage ] CTI LineClosedEvent ( LH=1|144 reason=8 )

Jabber.log는 Jabber가 CTI Manager에서 LINE\_CLOSED\_EVENT를 받고 해당 라인을 서비스 불능 으로 설정했음을 보여줍니다. Jabber를 서비스 불능으로 설정하면 디바이스 및 공급자 닫기 이벤트 가 CTI Manager에 전송되고 CTI 연결이 종료됩니다.

2023-01-23 08:35:28,471 DEBUG [0x00001e6c] [c\deskphoneprovider\DPProvider.cpp(1405)] [csf.ecc] [CDPProvider::DispatchTheMessage] - [id=0] Received:,

pdunames[nPduNum]=LINE\_CLOSED\_EVENT

2023-01-23 08:35:28,471 디버그 [0x00001e6c] [cc\src\deskphoneprovider\DPLine.cpp(711)] [csf.ecc] [CDPLine::HandleEvent\_LineClosed] - CDPLine::HandleEvent\_LineClosed 2023-01-23 08:35:28,471 디버그 [0x00001e6c] [c\src\deskphoneprovider\DPLine.cpp(1078)] [csf.ecc] [CDPLine::OutOfService] - CDPLine::OutOfService, bClose=1

2023-01-23 08:35:28,486 DEBUG [0x00002818] [c\deskphoneprovider\DPProvider.cpp(1086)] [csf.ecc] [CDPProvider::SendRequest] - [id=0] SendRequest 성공,

pdunames[msg.msgID]=DEVICE\_CLOSE\_REQUEST, msg.sequenceNumber=6 2023-01-23 08:35:28,486 디버그 [0x00002818] [c\deskphoneprovider\DPProvider.cpp(1086)] [csf.ecc] [CDPProvider::SendRequest] - [id=0] SendRequest 성공,

pdunames[msg.msgID]=PROVIDER\_CLOSE\_REQUEST, msg.sequenceNumber=7 2023-01-23 08:35:28,486 오류 [0x00001e6c] [deskphoneprovider\CtiConnection.cpp(260)] [csf.ecc] [CtiConnection::SocketWorkItem::run] - CtiConnection: 소켓 연결이 끊어졌습니다!

라인 종료 솔루션

CSF 회선 컨피그레이션에서 Allow Control of Device from CTI(CTI에서 디바이스 제어 허용) 설정 이 활성화되어 있는지 확인합니다(CUCM Administration(CUCM 관리) > Device(디바이스) > Phone(전화기)).

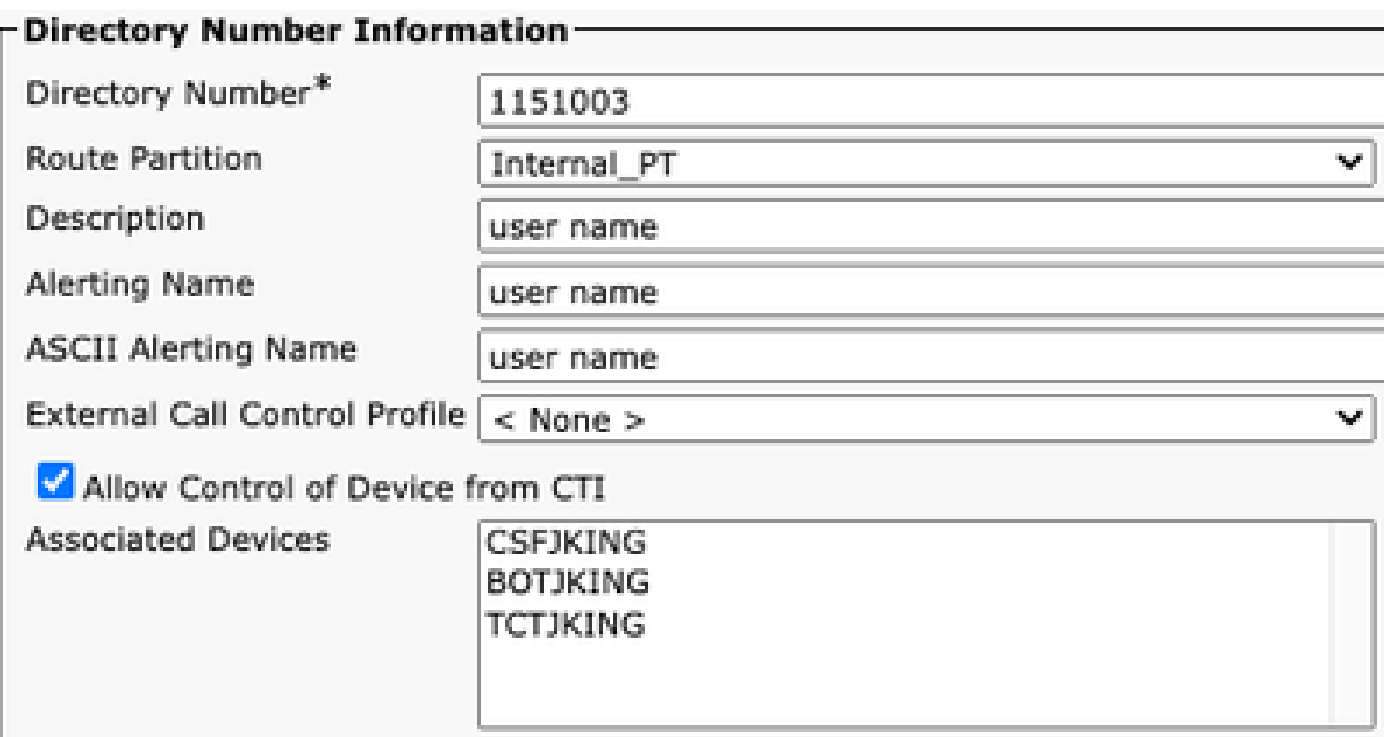

디렉토리 번호 *CTI* 권한

참고: 라인에서 "CTI에서 디바이스 제어 허용"이 활성화되어 있지만 CTI 오류가 계속 표시되 면 설정을 끄고 변경 사항 간에 저장을 켜십시오.

#### CTI 디바이스 연결

CTI 디바이스 연결 오류가 있는지 확인하려면 나열된 추적 및 로그를 수집합니다.

- CUCM CTIManager 추적
- VDI의 Jabber 문제 보고서

CUCM CTIManager SDL Trace reveal CTI Manager는 PROVIDER\_OPEN\_REQUEST를 수신하고 사용자 인증에 성공하여 공급자 응답을 보냅니다.

33301558.002 |13:27:34.924 |앱 정보 |CTIManager::CtiManager::providerOpenRequest(): PROVIDER\_OPEN\_REQUEST 수신됨 - 연결 ID=2 TcpHandle=[1:200:21:139] PeerIPAddr=xxx.xxx.xxx.xxx PeerPort=50155 사용자 이름=[1:200:12:136] 33301560.004 |13:27:34.925 |앱 정보 |[CTI-APP] [CTIandler::OutputCtiMessage ] CTI ProviderOpenResponse (seq#=2) provider id=16777352 FIPSMode = 0 33301565.090 |13:27:35.271 |앱 정보 |AuthenticationImpl:: 사용자 ID에 대한 인증 성공: jking

다음으로 CTI Manager는 CUCM 최종 사용자가 제어하는 디바이스를 조회하며 디바이스를 찾을 수 없습니다. 그런 다음 ProviderOpenCompleteEvent가 TotalControllableDevices가 0으로 설정된 Jabber로 전송됩니다.

```
33301572.000 |13:27:35.271 |SdlSig |CtiDeviceListWithDPFetchRes |준비됨
|CTIDeviceRegManager(1,200,10,1) |CTIDbAccess(1,200,8,1) |1,200,21,139.3^*^* |[R:N-
H:0,N:0,L:0,V:0,Z:0,D:0] EnumHandle=89 NumDevices=0 Total=0 mbMore=0
```
33301572.001 |13:27:35.271 |AppError |ready\_CtiDeviceListWithDPFetchRes EnumHandle=89 numDevices=0 TotalDevices=0 More=0 Result=0

33301577.004 |13:27:35.272 |앱 정보 |[CTI-INFO]

[CTIHandler::GenerateQBEProviderOpenSuccess] totalControllableDevices = 0 33301577.007 |13:27:35.272 |앱 정보 |[CTI-APP] [CTIandler::OutputCtiMessage ] CTI ProviderOpenCompletedEvent (seq#=2) provider id=16777352 dscpForCTI2Apps =96 EnableIpv6 =0 autoCallPickupEnabled =0 LoginUserID = NoOfDaysPwdToExp =4294967295 TotalControllableDevices =0 ClusterId =StandAloneCluster

Jabber.log는 Jabber가 CTI Manager에서 ProviderOpenCompleteEvent를 수신한 것을 보여줍니다. get devices 요청이 시간 초과되었고 handleOpenFailed가 오류 8과 함께 발생했습니다.

2023-01-22 13:26:13,888 디버그 [0x000025a4] [c\deskphoneprovider\DPProvider.cpp(1274)] [csf.ecc] [CDPProvider::DispatchTheMessage] - [id=0] CDPProvider::DispatchTheMessage, nPduNum=126, pduName=PROVIDER\_OPEN\_COMPLETED\_EVENT 2023-01-22 13:26:13,888 DEBUG [0x000025a4] [c\deskphoneprovider\DPProvider.cpp(1423)] [csf.ecc] [CDPProvider::DispatchTheMessage] - [id=0] PDUTYPE\_ProviderEvent 또는 PDUTYPE\_Heartbeat, nPduNum=126, pdunames[nPduNum]=PROVIDER\_OPEN\_COMPLETED\_EVENT 2023-01-22 13:26:13,888 디버그 [0x000025a4] [rc\deskphoneprovider\DPProvider.cpp(577)] [csf.ecc] [CDPProvider::HandleEvent\_ProviderOpenCompleted] - [id=0] CDPProvider::HandleEvent\_ProviderOpenCompleted

2023-01-22 13:26:32,868 DEBUG [0x00002404] [per\DeskPhoneConnectionContext.cpp(1068)] [csf.ecc] [csf::ecc::DeskPhoneConnectionContext::GetDevicesTimeoutWorkItem::run] - [id=1] DeskPhoneConnectionContext::GetDevicesTimeoutWorkItem::run()

2023-01-22 13:26:32,868 DEBUG [0x00002404] [per\DeskPhoneConnectionContext.cpp(1071)] [csf.ecc] [csf::ecc::DeskPhoneConnectionContext::GetDevicesTimeoutWorkItem::run] - [id=1] 장치 시간 초과

2023-01-22 13:26:32,868 ERROR [0x00002404] [상위\DeskPhoneConnectionContext.cpp(509)] [csf.ecc] [csf::ecc::DeskPhoneConnectionContext::handleOpenFailed] - [id=1] state:2login state:3error:8

그런 다음 Jabber는 CUCM에 대한 CTI 연결을 닫고 디바이스를 찾을 수 없으므로 텔레포니 서비스 를 연결 끊기로 설정합니다.

2023-01-22 13:26:32,868 DEBUG [0x00002040] [c\deskphoneprovider\DPProvider.cpp(1070)] [csf.ecc] [CDPProvider::SendRequest] - [id=1] CDPProvider::SendRequest,

msg.sequenceNumber=4, pObject=1758DB6C,

pdunames[msg.msgID]=PROVIDER\_CLOSE\_REQUEST

2023-01-22 13:26:32,868 정보 [0x00002040] [\deskphoneprovider\CtiConnection.cpp(60)] [csf.ecc] [CtiConnection::stop] - CtiConnection::stop

2023-01-22 13:26:32,868 오류 [0x00001e10] [deskphoneprovider\CtiConnection.cpp(260)] [csf.ecc] [CtiConnection::SocketWorkItem::run] - CtiConnection: 소켓 연결이 끊어졌습니다!

2023-01-22 13:26:32,868 디버그 [0x000024fc] [ncontrol\TelephonyCallControlImpl.cpp(1022)] [jcf.tel.callcontrol] [CSFUnified::TelephonyCallControlImpl::onServiceStartResult] - 서비스 시작 결 과: [eDeskPhone], 연결 실패 코드: [eDeviceRegSelectedDeviceNotFound] 2023-01-22 13:26:32,868 정보 [0x00002434] [ices\impl\TelephonyServiceImpl.cpp(3998)] [jcf.tel.service]

[CSFUnified::TelephonyServiceImpl::OnTelephonyServiceConnectionStatusChanged] - 텔레포니 서비스 장치 연결 상태가 [Connecting]에서 [Disconnected]로 변경됨

2023-01-22 13:26:32,868 DEBUG [0x00002434] [\impl\TelephonyServerHealthImpl.cpp(477)] [jcf.tel.health] [CSFUnified::TelephonyServerHealthImpl::commitIfNotAlreadyCommitted] - 장치 목 록에서 데스크폰을 찾을 수 없으므로 데스크톱 비디오 서버 상태가 커밋되지 않았습니다.

#### CTI 디바이스 연결 솔루션

이러한 오류는 JVDI CSF 디바이스가 CUCM 최종 사용자 제어 디바이스에 없는 경우에 나타 1. 납니다. 이 문제를 해결하기 위해 제어 대상 디바이스에 CSF 디바이스를 추가합니다(CUCM Administration(CUCM 관리) > User Management(사용자 관리) > End User(최종 사용자)).

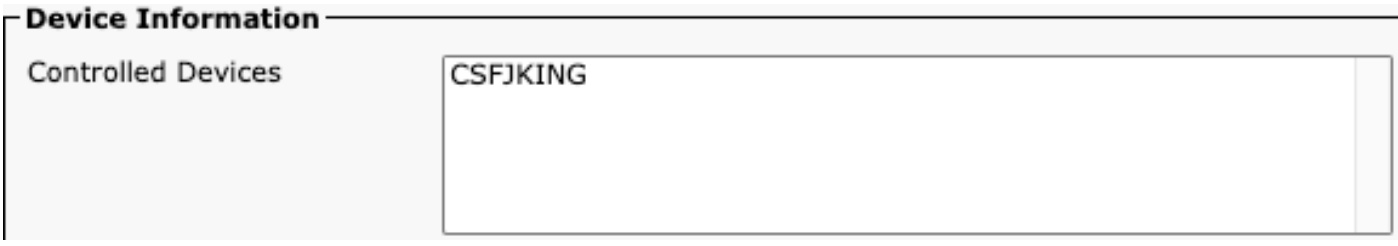

CUCM 제어 장치

CTI 디바이스 제어 사용 안 함

CTI 디바이스 제어가 비활성화되었는지 확인하려면 나열된 추적 및 로그를 수집합니다.

- CUCM CTIManager 추적
- VDI의 Jabber 문제 보고서

Jabber 로그는 Jabber가 DEVICE\_OPEN\_REQUEST를 CUCM CTI Manager로 보낸 것을 보여줍니 다.

2023-01-23 08:14:26,674 디버그 [0x00002578] [c\deskphoneprovider\DPProvider.cpp(1086)] [csf.ecc] [CDPProvider::SendRequest] - [id=0] SendRequest 성공, pdunames[msg.msgID]=DEVICE\_OPEN\_REQUEST, msg.sequenceNumber=4

CUCM CTIManager SDL Trace(CTI Manager)가 디바이스 열기 요청을 받았음을 확인하고 CtiDeviceOpenFailure를 사용하여 Jabber에 다시 응답합니다.

33404809.002 |08:14:27.899 |앱 정보 |[CTI-APP] [CTIandler::processIncomingMessage] CTI DeviceOpenRequest( seq#=4 장치 이름=CSFJKING 소프트키 AppID=1234) 33404811.009 |08:14:27.899 |AppError |DeviceThirdParty::isDeviceOpenValid deviceName=CSFJKING CtiDeviceOpenDeviceRes 전송(Seq#=4 오류=0x8ccc00d2) 33404812.003 |08:14:27.899 |앱 정보 |[CTI-APP] [CTIandler::OutputCtiMessage ] CTI FailureResponse ( seq#=4 result=2362179794 description=) 33404812.004 |08:14:27.900 |앱 정보 |CtiDeviceOpenFailure - 장치 열기 실패 CTI 연결 ID:154 장 치 이름:CSFJKING UNKNOWN\_PARAMTYPE:ReasonCode:-1932787502 앱 ID:Cisco

CTIManager 클러스터 ID:StandAloneCluster 노드 ID:cucmpub.domain.local Process ID:jkingxxx.xxx.xxx-51126 프로세스 ID:29347 프로세스 이름:CtiHandler

Jabber.log는 Jabber가 CTI Manager에서 실패 응답을 받았으며 CTI 세션의 연결이 끊긴 것을 보여 줍니다.

2023-01-23 08:14:27,674 오류 [0x00002578] [c\deskphoneprovider\DPProvider.cpp(1287)] [csf.ecc] [CDPProvider::DispatchTheMessage] - FailureResponse, result=0x8ccc00d2, (CTIERR\_DEVICE\_RESTRICTED) 2023-01-23 08:14:27,674 디버그 [0x00002578] [c\deskphoneprovider\DPProvider.cpp(1333)] [csf.ecc] [CDPProvider::DispatchTheMessage] - [id=0] Received, pdunames[nPduNum]=FAILURE\_RESPONSE, seqNum=4 2023-01-23 08:14:27,686 오류 [0x00002578] [deskphoneprovider\CtiConnection.cpp(260)] [csf.ecc] [CtiConnection::SocketWorkItem::run] - CtiConnection: 소켓 연결 끊기에 실패했습니다.

CTI 디바이스 제어 사용 안 함 솔루션

CSF 디바이스 컨피그레이션(CUCM Administration(CUCM 관리) > Device(디바이스) > 1. Phone(전화기))에서 Allow Control of Device from CTI(CTI에서 디바이스 제어 허용) 설정이 활성화되어 있는지 확인합니다.

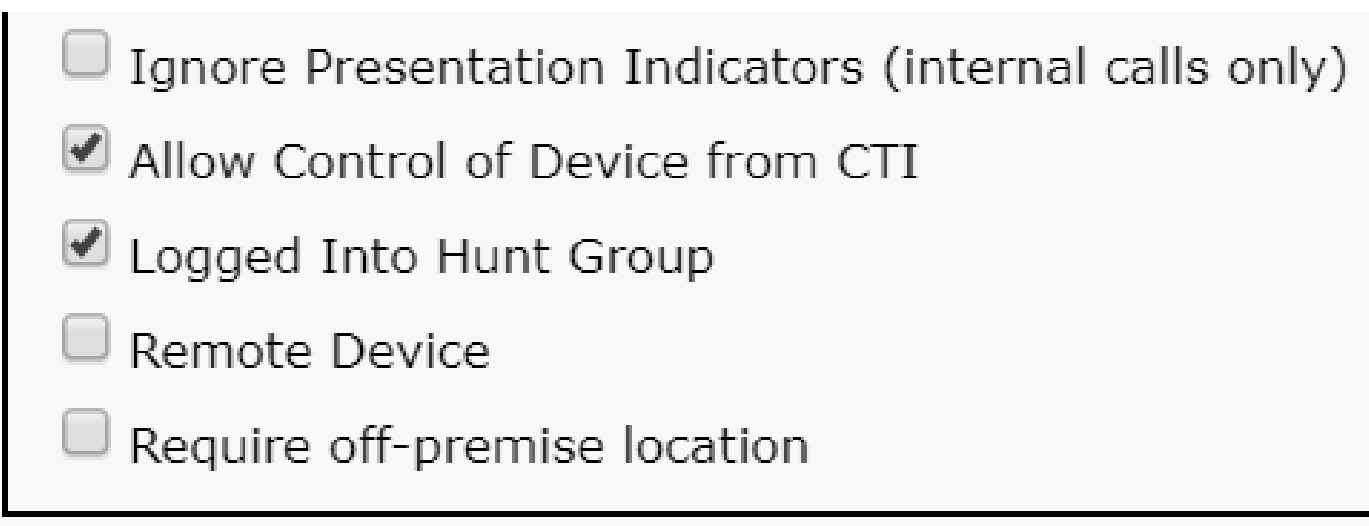

CSF 디바이스 CTI 허용 제어

#### SIP 오류

SIP 연결 실패로 인해 JVDI 소프트폰 장애가 발생하면 VDI의 Jabber 연결 상태는 가상 채널을 연결 됨으로 표시하지만 SIP 및 CTI 상태는 연결 안 됨으로 표시됩니다.

![](_page_9_Picture_0.jpeg)

JVDI SIP 오류

JVDI 클라이언트의 SIP 연결에 장애가 발생하면 Jabber CSF 디바이스는 CUCM Administration(CUCM 관리) > Device(디바이스) > Phone(전화기) 웹 사이트에서 등록되지 않은 것 으로 표시됩니다.

![](_page_9_Picture_133.jpeg)

CUCM CSF가 등록되지 않음

#### SIP 소켓 오류

JVDI를 사용하는 경우 모든 SIP 트래픽은 씬 클라이언트 시스템의 JVDI 클라이언트에서 시작합니 다. 나열된 추적 및 로그를 수집하는 문제를 해결합니다.

- CUCM CallManager 추적
- VDI의 Jabber 문제 보고서

JVDI 클라이언트 vxc 로그에는 SIP 5060 시그널링에 사용되는 기본 및 보조 CUCM 서버가 표시됩 니다. 기본 서버가 활성 서버로 설정됩니다.

2020-01-23 08:58:44,623 디버그 [0x00000000000036a0]

[ore\sipstack\sip\_common\_transport.c(866)] [csf.sip-call-control] [sipTransportCfgTableInit] -[SIP][TRANS][1] PRIMARY\_CCM: IPv4 주소: cucmsub.domain.local:5060 IPv6 주소: :5060 전송: 4

2020-01-23 08:58:44,623 디버그 [0x00000000000036a0]

[ore\sipstack\sip\_common\_transport.c(866)] [csf.sip-call-control] [sipTransportCfgTableInit] -[SIP][TRANS][2] SECONDARY\_CCM: IPv4 주소: cucmpub.domain.local:5060 IPv6 주소: :5060 전 송: 4

2020-01-23 08:58:44,633 오류 [0x00000000000036a0]

[re\sipstack\sip\_common\_transport.c(1075)] [csf.sip-call-control] [sip\_transport\_get\_ti\_addr] - [SIP][TRANS] 활성 1이 없음: 기본 CUCM을 사용하여 PRIMARY\_CCM을 찾았습니다.

JVDI 클라이언트가 포트 5060의 기본 서버에 연결을 시도할 때 실패한 소켓 연결을 보고합니다. 그 런 다음 세션이 삭제됩니다.

2020-01-23 08:58:44,656 DEBUG [0x00000000000036a0] [\core\sipstack\ccsip\_platform\_tcp.c(910)] [csf.sip-call-control] [sip\_tcp\_set\_reason\_for\_active\_connfailed] - SIPCC-SIP\_TCP\_MSG: sip\_tcp\_set\_reason\_for\_active\_connfailed: 활성 서버에서 연결이 끊어졌습니다(). unRegReason:12 Errno:0, Cause:1, Reason:[SOCKET\_REMOTE\_CLOSURE / CC\_UNREG\_REASON\_CM\_RESET\_TCPI 2020-01-23 08:58:44,656 정보 [0x00000000000036a0] [tiveapp\sipcc\core\ccapp\cc\_alarm.c(816)] [csf.sip-call-control] [setUnregReason] - SIPCC-PLAT\_API: setUnregReason: unregReason을 =12로 설정 2020-01-23 08:58:44,656 디버그 [0x00000000000036a0] [sipstack\sip\_transport\_connection.c(282)] [csf.sip-call-control] [sip\_transport\_connection\_on\_socket\_error] - [SIP][CONN][] 소켓(3912) 오류:-1 2020-01-23 08:58:44,656 디버그 [0x00000000000036a0] [\core\sipstack\ccsip\_platform\_tcp.c(634)] [csf.sip-call-control] [sip\_tcp\_destroy\_connection] - SIP-SIP\_SOCK: sip\_tcp\_destroy\_connection: purge entry, socket is 3912, connid is 0 2020-01-23 08:58:44,656 정보 [0x00000000000036a0] [\core\sipstack\ccsip\_platform\_tcp.c(384)] [csf.sip-call-control] [sip\_tcp\_purge\_entry] - SIP-SIP\_TCP\_MSG: sip\_tcp\_purge\_entry: 소켓 fd: 주 소: xxx.xxx.xxx.xxx.xxx, 원격 포트: 5060의 connid 0에 대해 3912 닫힘 2020-01-23 08:58:44,656 디버그 [0x00000000000036a0] [e\sipstack\sip\_transport\_session.c(1055)] [csf.sip-call-control] [sip\_transport\_session\_disconnect] - [SIP][SESS][0] 연결이 끊어집니다. 2020-01-23 08:58:44,656 정보 [0x00000000000036a0] [re\sipstack\sip\_common\_transport.c(1666)] [csf.sip-call-control] [sip\_transport\_on\_session\_create\_failed] - [SIP][TRANS][1] 전송 실패!

그런 다음 JVDI 클라이언트는 SIP 연결을 실패한 것으로 설정하고 SIP 경로가 파괴된 것으로 표시 됩니다.

2020-01-23 08:58:44,656 디버그 [0x00000000000036a0]

[\core\sipstack\sip\_common\_regmgr.c(3713)] [csf.sip-call-control]

[sip\_regmgr\_on\_transport\_cucm\_connecting\_failed] - SIPCC-SIP\_REG:

sip\_regmgr\_on\_transport\_cucm\_connecting\_failed: [1] cucm 연결 실패!

2020-01-23 08:58:44,656 정보 [0x00000000000036a0]

[\core\sipstack\sip\_common\_regmgr.c(2242)] [csf.sip-call-control] [sip\_regmgr\_cc\_create\_failed] -

SIPCC-SIP\_CC\_CONN: sip\_regmgr\_cc\_create\_failed: cucm 1 lost

2020-01-23 08:58:44,657 디버그 [0x00000000000036a0]

```
[ore\sipstack\sip_common_transport.c(306)] [csf.sip-call-control] [sip_transport_destroy_cc_conn] -
[SIP][TRANS][1] 전송 세션 제거: jabber <-...-> cucm-1(PRIMARY_CCM)
```
SIP 소켓 장애에 대한 일반적인 솔루션:

- VPN을 통해 JVDI를 사용하려고 하는지 또는 Citrix Access Gateway 또는 VMware Access 1. Gateway를 사용하여 VDI에 연결했는지 확인합니다.
	- VPN이 사용 중인 경우 JVDI 필수 포트가 모든 해당 보안 어플라이언스에서 허용되는지 확인합니다. Jabber Softphone for VDI Deployment and Installation Guide의 Port Requirement 섹션을 참조하십시오.
	- Citrix Access Gateway 또는 VMware Access Gateway를 사용하는 경우 Cisco JVDI를 사용하려면 MRA가 필요합니다. MRA를 통한 JVDI 지원은 JVDI 및 Jabber 버전 12.6부 터 시작됩니다.
- 2. JVDI 클라이언트에서 내부 네트워크에서 이 문제가 발생하면 다음을 확인하십시오.
	- 씬 클라이언트 VLAN과 CUCM VLAN 간의 라우팅
	- JVDI에 필요한 모든 포트에 연결할 수 있는지 확인합니다. Jabber Softphone for VDI Deployment and Installation Guide의 Port Requirement 섹션을 참조하십시오.
	- 씬 클라이언트 및 CUCM에서 패킷 캡처 수집
		- TCP Syn이 CUCM에 대해 TCP Syn을 설정하는지 확인합니다.
		- $\cdot$  씬 클라이언트 또는 서버가 TCP 세션을 재설정하는지 확인합니다.

이 번역에 관하여

Cisco는 전 세계 사용자에게 다양한 언어로 지원 콘텐츠를 제공하기 위해 기계 번역 기술과 수작업 번역을 병행하여 이 문서를 번역했습니다. 아무리 품질이 높은 기계 번역이라도 전문 번역가의 번 역 결과물만큼 정확하지는 않습니다. Cisco Systems, Inc.는 이 같은 번역에 대해 어떠한 책임도 지지 않으며 항상 원본 영문 문서(링크 제공됨)를 참조할 것을 권장합니다.